# **NOC**

# Brugervejledning for LCD skærm **G2460PQU/G2460FQ/G2460PF** LED-baggrundsbelys

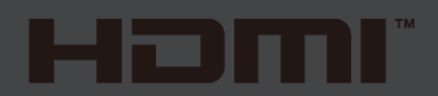

www.aoc.com **©**2015 AOC. All Rights Reserved.

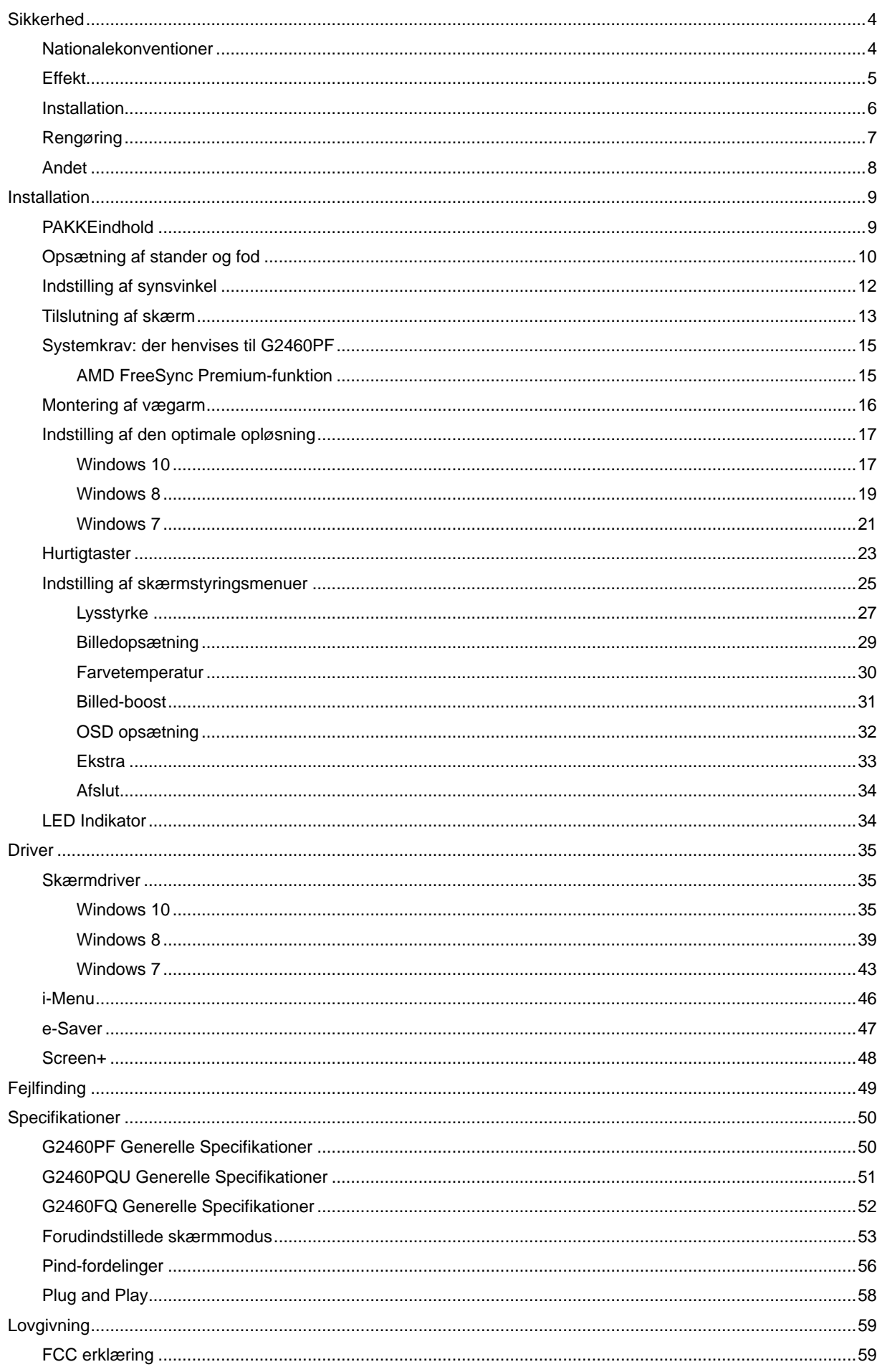

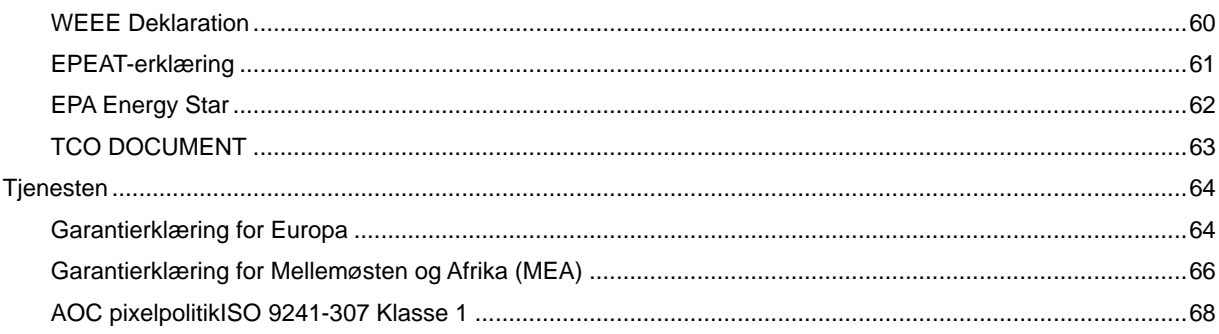

# <span id="page-3-0"></span>**Sikkerhed**

## <span id="page-3-1"></span>**Nationalekonventioner**

De følgende underafsnit beskriver de afsnits konventioner, der anvendes i dette dokument.

#### **Noter, forsigtighedsregler og advarsler**

Igennem hele denne vejledning, findes der blokke af tekst, der er ledsaget af en ikon og er trykt med fed eller kursiv skrift. Disse blokke er noter, forsigtighedsregler og advarsler, og de anvendes som følger:

![](_page_3_Picture_5.jpeg)

**NOTE: En NOTE indikerer vigtig information, der hjælper dig med at udnytte dit computersystem bedre.**

![](_page_3_Picture_7.jpeg)

**FORSIGTIGHEDSREGEL: En FORSIGTIGHEDSREGEL indikerer enten potentielle skader på hardware eller tab af data og fortæller dig hvordan du undgår problemet.**

![](_page_3_Picture_9.jpeg)

**ADVARSEL: En ADVARSEL indikerer potentiale for kropsskader og fortæller dig hvordan du undgår problemet.**

Nogle advarsler kan vises i andre formater og er måske ikke ledsaget af en ikon. I disse tilfælde, er den specifikke præsentation dikteret af regulativer.

## <span id="page-4-0"></span>**Effekt**

Skærmen må kun drives fra den type effektforsyning, der er indikeret på mærkaten. Hvis du ikke er sikker på hvilken type effekt der leveres til dit hjem, konsulter din forhandler eller dit elselskab.

Denne skærm er forsynet med et stik med tre ben, et stik med et tredje ben (jord). Stikket passer kun i en jordet stikkontakt som en sikkerhedsforanstaltning. Hvis din stikontakt ikke kan tage et stik med tre ledere, skal du få en elektriker til at installere den korrekte stikkontakt, eller bruge en adapter til at jorde apparatet sikkert. Ignorer ikke sikkerhedsformålet med det jordede stik.

Frakobl udstyret under tordenvejr eller når det ikke anvendes i lang tid. Dette vil beskytte skærmen for skader på grund af effektspidser.

**AL** Overbelast ikke effektstrips eller forlængerkabler. Overbelastning kan resultere i brand eller elektrisk stød.

For at sikre tilfredsstillende drift, må skærmen kun bruges sammen med UL listede computere, der har passende stik, der er mærket med 100 -240V AC, min 1.5A.

**All** Stikkontakten i væggen skal være installeret tæt ved udstyret og skal være let tilgængelig.

**AB**rug kun den medfølgende effektadapter (udgang 12V DC3A), som har UL,CSA listet licens (kun for skærme med effektadapter).

### <span id="page-5-0"></span>**Installation**

Placer ikke skærmen på en/et ustabil(t) vogn, stander, stativ, konsol eller bord. Hvis skærmen falder ned, kan det gøre skade på personer og forårsage alvorlig skade på apparatet. Brug kun en/et vogn, stander, stativ, konsol eller bord, der anbefales af fabrikanten, eller som sælges sammen med skærmen. Ved fabrikantens instruktioner ved installation af produktet og brug monteringstilbehør, anbefalet af fabrikanten. En produkt/vogn-kombination skal bevæges med forsigtighed.

Skub aldrig objekter ind i sprækker eller åbninger i skærmens kabinet. Det kan skade kredsløbsdele og forårsage brand eller elektrisk stød. Spil aldig væsker på skærmen.

**Anbring ikke produktet med fronten fremad på gulvet.** 

Hvis du monterer skærmen på en væg eller hylde, bruges et monteringssæt der er godkendt af fabrikanten og følg instruktionerne i monteringssættet.

**AB**Sørg for, at der, som nedenfor vist, er luft omkring skærmen. I modsat fald er der måske ikke tilstrækkelig luftcirkulation, hvilket kan forårsage overhophedning med brand og skade på skærmen til følge.

Nedenfor er anført de anbefalede ventilationsområder rundt om skærmen, når denne er anbragt på væg eller fod:

![](_page_5_Figure_7.jpeg)

# <span id="page-6-0"></span>**Rengøring**

Rengør jævnligt kabinettet med den medfølgende klud. Fjern pletter med et mildt rengøringsmiddel. Brug ikke stærke midler, som kan ætse kabinettet.

Pas på, at der under rengøringen ikke trænger rengøringsmiddel ind i produktet. En for ru rengøringsklud kan ridse skærmens overflade.

Fjern netledningen inden rengøring af produktet.

![](_page_6_Picture_4.jpeg)

## <span id="page-7-0"></span>**Andet**

Hvis produktet afgiver en særlig lugt, lyd eller røg, fjern STRAKS stikket fra kontakten og kontakt et servicecenter.

Kontroller, at ventilationsåbningerne ikke blokeres af en dug eller af et gardin.

ALCD skærmen må under brugen ikke udsættes for kraftige vibrationer eller stød.

**//** Under drift og transport må du ikke slå på eller tabe skærmen.

# <span id="page-8-0"></span>**Installation**

# <span id="page-8-1"></span>**PAKKEindhold**

![](_page_8_Figure_2.jpeg)

Ikke alle signalkabler (Audio, analoge, DVI, USB,DP, HDMI- kabler) leveres i alle lande og regioner. Yderligere oplysninger fås hos din lokale forhandler eller på det lokale AOC afdelingskontor.

# <span id="page-9-0"></span>**Opsætning af stander og fod**

Monter og demonter foden på følgende måde. G2460FQ Installer:

![](_page_9_Picture_2.jpeg)

Fjern:

![](_page_9_Figure_4.jpeg)

#### G2460PF/G2460PQU:

Installer:

![](_page_10_Figure_2.jpeg)

Fjern:

![](_page_10_Figure_4.jpeg)

# <span id="page-11-0"></span>**Indstilling af synsvinkel**

For optimal synsvinkel anbefales det at se på hele skærmen, og derefter indstille skærmens vinkel efter dine egne præferencer.

Hold standeren, så at skærmen ikke vælter, når du skifter vinkel på skærmen.

Skærmens vinkel kan indstilles mellem-5° og 20 °.

![](_page_11_Figure_4.jpeg)

BEMÆRK:

Rør ikke LCD skærmen når du indstiller vinklen. Det kan forårsage skader på, eller knække LCD skærmen.

# <span id="page-12-0"></span>**Tilslutning af skærm**

Kabelforbindelser på bagsiden af skærm og computer G2460PF/G2460PQU

![](_page_12_Figure_2.jpeg)

#### G2460FQ

![](_page_12_Figure_4.jpeg)

![](_page_12_Picture_112.jpeg)

For at beskytte udstyret, skal du altid slukke for pc'en og LCD skærmen inden tilslutning.

- 1 Forbind strømkablet til AC porten på bagsiden af skærmen.
- 2 Forbind den ene ende af 15-pin D-Sub kabel til bagsiden af skærmen og forbind den anden ende til computerens D-Sub port.
- 3 (Option kræver et videokort med DVI port ) Forbind den ene ende af DVI kabel til bagsiden af skærmen og forbind den anden ende til computerens DVI port.
- 4 (Option kræver et videokort med HDMI port) forbind den ene ende af HDMI kabel til bagsiden af skærmen og forbind den anden ende til computerens HDMI port.
- 5 (Option kræver et videokort med DP port) forbind den ene ende af DP kabel til bagsiden af skærmen og forbind den anden ende til computerens DP port.
- 6 (Option) Forbind audiokablet til audio ind porten på bagsiden af skærmen.
- 7 Tænd for skærmen og computeren.
- 8 USB hurtig opladning port (valgfri).
- 9 Understøttede opløsninger på videoindholdet: VGA / DVI-D (Dual Channel) /DVI-D (Single Channel) / HDMI / MHL / DP.

Hvis skærmen viser et billede, er installationen fuldført. Hvis der ikke ses et billede, se Fejlfinding.

## <span id="page-14-0"></span>**Systemkrav: der henvises til G2460PF**

### <span id="page-14-1"></span>**AMD FreeSync Premium-funktion**

- 1. AMD FreeSync Premium-funktionen fungerer sammen med DisplayPort.
- 2. Kompatible grafikkort: Anbefalet liste er vist nedenfor. Denne kan også ses på www.AMD.com
- AMD Radeon R9 295X2
- AMD Radeon R9 290X
- AMD Radeon R9 290
- AMD Radeon R9 285
- AMD Radeon R7 260X
	- AMD Radeon R7 260  $\bullet$

## <span id="page-15-0"></span>**Montering af vægarm**

Forbered installation af en vægarm som option . G2460PF/G2460PQU:

![](_page_15_Figure_2.jpeg)

Denne skærm kan monteres på en væ garm, som du køber seperat. Afbryd effekten før denne procedure. Følg disse trin:

- 1 Fjernelse af basen..
- 2 Følg fabrikantens instruktioner for at samle vægarmen..
- 3 Monter vægarmen på bagsiden af skærmen. Opret hullerne på armen med hullerne på bagsiden af skærmen.
- 4 Indsæt de 4 skruer in hullerne og spænd dem.
- 5 Forbind kablerne igen. Referer til brugervejledningen, der kom med vægarmen, for instruktioner på at montere den på væggen.

Bemærk: VESA monteringsskruehuller findes ikke for alle modeller. Tjek venligst med forhandleren eller en officiel afdeling hos AOC.

# **Indstilling**

## <span id="page-16-0"></span>**Indstilling af den optimale opløsning**

#### <span id="page-16-1"></span>**Windows 10**

#### **I Windows 10:**

- Højreklik på START.
- Klik på**"KONTROLPANEL".**

![](_page_16_Picture_6.jpeg)

![](_page_16_Picture_7.jpeg)

![](_page_16_Picture_8.jpeg)

• Klik på "Skift skærmindstillinger" knapen.

![](_page_17_Picture_19.jpeg)

• Stil **SLIDE-BAR (opløsningsknappen)** på den optimale opløsning.

![](_page_17_Picture_20.jpeg)

#### <span id="page-18-0"></span>**Windows 8**

**I Windows 8:**

• Højreklik, og klik herefter på **Alle apps** nederst til højre på skærmen.

![](_page_18_Figure_3.jpeg)

![](_page_18_Picture_97.jpeg)

- Stil **"Vis efter"** på **"Kategori"**.
- Klik på **"Udseende og personlige indstillinger".**

![](_page_18_Picture_7.jpeg)

• Klik på **"SKÆ RM".** 

![](_page_19_Picture_15.jpeg)

• Stil **SLIDE-BAR (opløsningsknappen)** på den optimale opløsning.

![](_page_19_Picture_16.jpeg)

#### <span id="page-20-0"></span>**Windows 7**

#### **I Windows 7:**

- Klik på **START.**
- Klik på**"KONTROLPANEL".**

![](_page_20_Picture_4.jpeg)

• Klik på **"Udseende".**

![](_page_20_Picture_98.jpeg)

• Klik på "SKÆRM".

![](_page_20_Picture_8.jpeg)

• Klik på **"Skift skærmindstillinger"** knapen.

![](_page_21_Picture_0.jpeg)

• Stil **SLIDE-BAR (opløsningsknappen)** på den optimale opløsning.

![](_page_21_Figure_2.jpeg)

# <span id="page-22-0"></span>**Hurtigtaster**

![](_page_22_Figure_1.jpeg)

#### G2460PF

![](_page_22_Picture_120.jpeg)

#### G2460PQU

![](_page_22_Picture_121.jpeg)

#### G2460FQ

![](_page_22_Picture_122.jpeg)

### **Strøm**

Sluk for skærmen ved at holde strømknappen inde.

#### **Menu/Indgår**

Tryk for at vise skærmstyringsinstruktionerne eller bekræfte valget.

### **Lydstyrke**

Hvis der ikke er nogen skærmmenu, kan du trykke på Lydstyrkeknappen for at tilpasse lydstyrken. Tryk på < eller > for at tilpasse lydstyrken (kun for modeller med højttalere).

#### **Spil-tilstand**

Hvis der ikke er nogen skærmmenu, kan du trykke på minusknappen for at åbne spil-tilstanden, og dernæst trykke på < eller > for at vælge spil-tilstand (FPS, RTS, Racing, Gamer 1, Gamer 2) alt efter spiltype.

#### **Kilde /Auto / Afslut**

Når OSD er lukket, skal du trykke på Autom./Kilde i ca tre sekunder for at udføre automatisk konfiguration. (kun på modeller med to eller flere indgange). Når OSD er lukket, skal du trykke på Autom./Kilde, som vil virke som Kilde-hotkey funktion (kun på modeller med to eller flere indgange).

# <span id="page-24-0"></span>**Indstilling af skærmstyringsmenuer**

**En grundlæggende og enkel vejledning om styretasterne.**

#### **G2460PF**

![](_page_24_Picture_26.jpeg)

#### **G2460FQ**

![](_page_24_Picture_27.jpeg)

#### **G2460PQU**

![](_page_24_Picture_28.jpeg)

- 1) Tryk på **III knappen** for at aktivere OSD vinduet.
- 2) Tryk på< or >for at navigere gennem funktionerne. Når den ønskede funktion er fremhævet, tryk på **III** -knappen for at aktivere undermenuen. Når den ønskede funktion er fremhævet, tryk på **III -knappen** for at aktivere den.
- 3) Tryk på< or >for at ændre den valgte funktions indstillinger. Tryk på< or >for at vælge en anden funktion i undermenuen. Tryk på  $\pm\pm$  for at afslutte. Hvis du ønsker at indstille en anden funktion, skal du gentage trinene 2-3.
- 4) OSD låsefunktion: Lås OSD ved at trykke og holde på **III knappen**, mens skærmen er slukket. Tryk derefter på strømknappen for at tænde for skærmen. Oplås OSD ved at trykke og holde på **III knappen**, mens skærmen er slukket. Tryk derefter på strømknappen for at tænde for skærmen.

#### Bemærk:

- 1) Hvis produktet kun har én signalindgang, kan "Input select" (Vælg input) ikke indstilles.
- 2) ECO-funktioner (bortset fra Standard-funktion), DCR, DCB-funktion og Picture Boost. Kun én af disse 4 tilstande kan vælges ad gangen.

### <span id="page-26-0"></span>**Lysstyrke**

**G2460PF**

![](_page_26_Picture_113.jpeg)

#### **G2460FQ**

![](_page_26_Picture_114.jpeg)

#### **G2460PQU**

![](_page_26_Picture_115.jpeg)

- 1. Tryk på **IIII** (Menu) for at vise MENUEN.
- 2. Brug< or >til at vælge (Luminans), og tryk på **IIII** for at åbne.
- 3. Brug< or >til at vælge undermenu, og tryk på **III** for at åbne.
- 4. Brug< or >til at justere med.
- 5. Tryk på  $\overline{+1}$  for at afslutte.

![](_page_26_Picture_116.jpeg)

![](_page_27_Picture_185.jpeg)

### <span id="page-28-0"></span>**Billedopsætning**

![](_page_28_Picture_77.jpeg)

- 1. Tryk på **III** (Menu) for at vise MENUEN.
- 2. Brug< or >til at vælge (Billedopsætning), og tryk på **III** for at åbne.
- 3. Brug< or >til at vælge undermenu, og tryk på **III** for at åbne.
- 4. Brug< or >til at justere med.
- 5. Tryk på  $\overline{++}$  for at afslutte.

![](_page_28_Picture_78.jpeg)

#### <span id="page-29-0"></span>**Farvetemperatur**

![](_page_29_Picture_161.jpeg)

- 1. Tryk på **III** (Menu) for at vise MENUEN.
- 2. Brug< or >til at vælge (Farvetemperatur), og tryk på **IIII** for at åbne.
- 3. Brug< or >til at vælge undermenu, og tryk på **III** for at åbne.
- 4. Brug< or >til at justere med.
- 5. Tryk på  $\overline{+1}$  for at afslutte.

![](_page_29_Picture_162.jpeg)

#### <span id="page-30-0"></span>**Billed-boost**

![](_page_30_Picture_91.jpeg)

- 1. Tryk på **III** (Menu) for at vise MENUEN.
- 2. Brug< or >til at vælge (Billedforstærkning), og tryk på **III** for at åbne.
- 3. Brug< or >til at vælge undermenu, og tryk på **III** for at åbne.
- 4. Brug< or >til at justere med.
- 5. Tryk på  $\overline{+ +}$  for at afslutte.

![](_page_30_Picture_92.jpeg)

#### Bemærk:

Juster billedets lysstyrke, kontraste og placering for at få en bedre visuel oplevelse.

### <span id="page-31-0"></span>**OSD opsætning**

![](_page_31_Picture_102.jpeg)

- 1. Tryk på **III** (Menu) for at vise MENUEN.
- 2. Brug< or >til at vælge (OSD opsætning), og tryk på **III** for at åbne.
- 3. Brug< or >til at vælge undermenu, og tryk på **III** for at åbne.
- 4. Brug< or >til at justere med.
- 5. Tryk på  $\overline{++}$  for at afslutte.

![](_page_31_Picture_103.jpeg)

#### <span id="page-32-0"></span>**Ekstra**

![](_page_32_Picture_137.jpeg)

- 1. Tryk på **IIII** (Menu) for at vise MENUEN.
- 2. Brug< or >til at vælge <>>
(Ekstra), og tryk på  $\Box\hspace{-0.1cm}I$ for at åbne.
- 3. Brug< or >til at vælge undermenu, og tryk på **III** for at åbne.
- 4. Brug< or >til at justere med.
- 5. Tryk på  $\overline{+ +}$  for at afslutte.

![](_page_32_Picture_138.jpeg)

### <span id="page-33-0"></span>**Afslut**

![](_page_33_Picture_66.jpeg)

- 1. Tryk på **III** (Menu) for at vise MENUEN.
- 2. Brug< or >til at vælge (Afslut), og tryk på **III** for at åbne.
- 3. Tryk på  $\overline{+ +}$  for at afslutte.

![](_page_33_Picture_67.jpeg)

# <span id="page-33-1"></span>**LED Indikator**

![](_page_33_Picture_68.jpeg)

# <span id="page-34-0"></span>**Driver**

## <span id="page-34-1"></span>**Skærmdriver**

#### <span id="page-34-2"></span>**Windows 10**

- Start Windows® 10
- Højreklik på START.
- Klik på**"KONTROLPANEL".**

![](_page_34_Picture_6.jpeg)

• Klik på **"Skærm"** ikonet.

![](_page_34_Picture_8.jpeg)

• Klik på "Skift skærmindstillinger" knapen.

![](_page_35_Picture_23.jpeg)

• Klik på "Avanceret indstillinger" knappen.

![](_page_35_Picture_24.jpeg)

• Klik på **"Skærm"** fanebladet, og klik herefter på **"Egenskaber"** knappen.

![](_page_36_Picture_1.jpeg)

• Klik på **"Driver"** fanebladet.

![](_page_36_Picture_72.jpeg)

• Åbn **"Opdater driversoftware-Generisk PnP skæ rm"** vinduet, ved at klikke på **"Opdater driver..."**, og klik

herefter på **"Søg efter driversoftware på denne computer"** knappen.

![](_page_36_Picture_73.jpeg)

• Vælg **"Lad mig vælge på listen over enhedsdrivere på denne computer"**.

![](_page_37_Picture_0.jpeg)

• Klik på **"Har disk"** knappen. Klik på **"Gennemse"** knappen, og naviger til følgende mappe:

X:\Driver\module name (hvor X er drevbogstavet, som er tildelt cd-rom-drevet).

![](_page_37_Picture_73.jpeg)

- Vælg **"xxx.inf"** filen, og klik på **"Åbn"** knappen. Klik på **"OK"** knappen.
- Vælg din skærmmodel, og klik på **"Næste"** knappen. Filerne kopieres fra cd'en til din harddisk.
- Luk alle åbne vinduer, og tag cd'en ud.
- Genstart systemet. Systemet vælger automatisk den maksimal opdateringshastighed, og tilsvarende farvetilpasning.

#### <span id="page-38-0"></span>**Windows 8**

- Start Windows<sup>®</sup> 8
- Højreklik, og klik herefter på **Alle apps** nederst til højre på skærmen.

![](_page_38_Picture_3.jpeg)

- Klik på ikonet **"Kontrolpanel"**
- Stil **"Vis efter"** på **"Store ikoner"** eller **"Små ikoner"**.

![](_page_38_Picture_88.jpeg)

• Klik på **"Skærm"** ikonet.

| Adjust your computer's settings     |                                    |                                    |                                     | View by: Small icons |
|-------------------------------------|------------------------------------|------------------------------------|-------------------------------------|----------------------|
| Action Center                       | <b>Co Administrative Tools</b>     | <b>B<sub>o</sub></b> AutoPlay      | <b>No</b> Backup and Restore        |                      |
| Color Management                    | <b>B</b> Credential Manager        | <b>Date and Time</b>               | <b>C</b> Default Programs           |                      |
| Desktop Gadgets                     | Device Manager                     | sta Devices and Printers           | <b>Display</b>                      |                      |
| C Ease of Access Center             | Folder Options                     | <b>A</b> Fonts                     | Getting Started                     |                      |
| <sup>43</sup> HomeGroup             | & Indexing Options                 | <b>C</b> Internet Options          | <br><td></td>                       |                      |
| <b>D</b> Location and Other Sensors | <b><i>P Mouse</i></b>              | Network and Sharing Center         | <b>Call Notification Area Icons</b> |                      |
| <b>M</b> NVIDIA Control Panel       | WINVIDIA Physik                    | <b>A.</b> Parental Controls        | / Pen and Touch                     |                      |
| Performance Information and Tools   | <b>C</b> Personalization           | St. Phone and Modern               | Power Options                       |                      |
| Programs and Features               | <b>29 Realtek HD Audio Manager</b> | <b>K</b> Recovery                  | Region and Language                 |                      |
| RemoteApp and Desktop Connections   | Sound                              | <b><i>O</i></b> Speech Recognition | Sync Center                         |                      |
| System                              | Tablet PC Settings                 | Taskbar and Start Menu             | Troubleshooting                     |                      |
| User Accounts                       | Windows Anytime Upgrade            | Windows CardSpace                  | <b>NH</b> Windows Defender          |                      |
| Windows Firewall                    | Windows Update                     |                                    |                                     |                      |
|                                     |                                    |                                    |                                     |                      |
|                                     |                                    |                                    |                                     |                      |
|                                     |                                    |                                    |                                     |                      |
|                                     |                                    |                                    |                                     |                      |

• Klik på **"Skift skærmindstillinger"** knapen.

![](_page_39_Picture_31.jpeg)

• Klik på **"Avanceret indstillinger"** knappen**.**

![](_page_39_Picture_32.jpeg)

• Klik på fanen **"Skærm"** , og derefter på knappen **"Egenskaber"**.

![](_page_40_Picture_1.jpeg)

• Klik på **"Driver"** fanebladet.

![](_page_40_Picture_69.jpeg)

• Åbn **"Opdater driversoftware-Generisk PnP skæ rm"** vinduet, ved at klikke på **"Opdater driver..."**, og klik

herefter på **"Søg efter driversoftware på denne computer"** knappen.

![](_page_40_Picture_70.jpeg)

• Vælg **"Lad mig vælge på listen over enhedsdrivere på denne computer"**.

![](_page_41_Picture_0.jpeg)

• Klik på **"Har disk"** knappen. Klik på knappen **"Gennemse"** og naviger til følgende mappe:

X:\Driver\module name (hvor X er drevbogstavet, som er tildelt cd-rom-drevet).

![](_page_41_Picture_73.jpeg)

- Vælg **"xxx.inf"** filen, og klik på **"Åbn"** knappen. Klik på knappen **"OK"**.
- Vælg din skærmmodel, og klik på **"Næste"** knappen. Filerne kopieres fra cd'en til din harddisk.
- Luk alle åbne vinduer, og tag cd'en ud.
- Genstart systemet. Systemet vælger automatisk den maksimal opdateringshastighed, og tilsvarende

farvetilpasning.

#### <span id="page-42-0"></span>**Windows 7**

- Start Windows<sup>®</sup> 7
- Klik på **"Start"** knappen, og klik herefter på **"Kontrolpanel".**

![](_page_42_Picture_3.jpeg)

• Klik på **"Skærm"** ikonet.

![](_page_42_Picture_84.jpeg)

• Klik på **"Skift skærmindstillinger"** knapen.

![](_page_42_Picture_85.jpeg)

• Klik på **"Avanceret indstillinger"** knappen.

![](_page_43_Picture_90.jpeg)

• Klik på **"Skærm"** fanebladet, og klik herefter på **"Egenskaber"** knappen.

![](_page_43_Picture_3.jpeg)

• Klik på **"Driver"** fanebladet.

![](_page_43_Picture_5.jpeg)

• Åbn **"Opdater driversoftware-Generic PnP-skæ rm"** ved at klikke på**"Opdater driver ..."** og klik derefter på knappen **"Gennemse min computer for driversoftware"**.

![](_page_44_Picture_0.jpeg)

• Vælg **"Lad mig vælge på listen over enhedsdrivere på denne computer"**.

![](_page_44_Picture_2.jpeg)

• Klik på **"Har disk"** knappen. Klik på **"Gennemse"** knappen, og naviger til følgende mappe:

X:\Driver\module name (hvor X er drevbogstavet, som er tildelt cd-rom-drevet).

![](_page_44_Picture_5.jpeg)

- Vælg **"xxx.inf"** filen, og klik på **"Åbn"** knappen. Klik på **"OK"** knappen.
- Vælg din skærmmodel, og klik på **"Næste"** knappen. Filerne kopieres fra cd'en til din harddisk.
- Luk alle åbne vinduer, og tag cd'en ud.
- Genstart systemet. Systemet vælger automatisk den maksimal opdateringshastighed, og tilsvarende farvetilpasning.

## <span id="page-45-0"></span>**i-Menu**

![](_page_45_Picture_1.jpeg)

Velkommen til "i-Menu" softwaret fra AOC. Med menuer på skærmen i stedet for med en OSD-knap på skærmen, gør i-Menu det lettere at indstille skærmbilledet. Klik her for at installere softwaret. Følg installations-guiden for at fuldføre installationen. Softwaren understøtter følgende styresystemer: Windows 8, Windows 7, Windows Vista, Windows XP..

![](_page_45_Figure_3.jpeg)

## <span id="page-46-0"></span>**e-Saver**

![](_page_46_Picture_1.jpeg)

Velkommen til AOC e-Saver software til styring af skærmens strømforbrug! AOC e-Saver har smart-nedlukningsfunktioner til dine skærme, som muliggør tidsmæssig korrekt nedlukning af skærmen i en hvilken som helst pc-status (tændt, slukket, hvile eller pauseskærm). Det faktiske nedlukningstidspunkt afhænger af, hvad du foretrækker (se nedenstående eksempel). Klik på "driver/e-Saver/setup.exe" for at begynde installationen af e-Saver softwaret og følg installationsguiden, indtil softwaret er fuldt installeret.

Under hver af de fire pc-statusser kan du vælge det ønskede tidspunkt, der skal gå (i minutter), inden skærmen automatisk skal slukke. Ovenstående eksempel illustreret:

- 1) Skærmen slukker aldrig, når pc'en er tændt.
- 2) Skærmen slukker automatisk 5 minutter efter, at der er slukket for pc'en.
- 3) Skærmen slukker automatisk 10 minutter efter, at pc'en er gået i hvile-/stand-by tilstand.
- 4) Skærmen slukker automatisk 20 minutter efter, at pauseskærmen ses.

![](_page_46_Figure_8.jpeg)

Tryk på "RESET"("NULSTIL") for at stille e-Saver tilbage til standardindstillingerne som nedenfor vist.

![](_page_46_Figure_10.jpeg)

## <span id="page-47-0"></span>**Screen+**

![](_page_47_Picture_1.jpeg)

Velkommen til "Screen+" softwaret fra AOC, Screen+ softwaret er et opdelingsværktøj til skrivebordet, der opdeler skrivebordet I forskellige ruder, hvor hver rude viser et forskelligt vindue. Når du vil have adgang til et vindue, skal du blot trække vinduet til den tilsvarende rude. Softwaren understøtter visning med flere skærme for at gøre dit arbejde lettere. Følg vejledningerne i installationsprogrammet for at installere softwaren. Softwaren understøtter følgende styresystemer: Windows 8, Windows 7, Windows Vista, Windows XP.

![](_page_47_Figure_3.jpeg)

# <span id="page-48-0"></span>**Fejlfinding**

![](_page_48_Picture_217.jpeg)

# <span id="page-49-0"></span>**Specifikationer**

# <span id="page-49-1"></span>**G2460PF Generelle Specifikationer**

![](_page_49_Picture_254.jpeg)

<span id="page-50-0"></span>![](_page_50_Picture_0.jpeg)

# **G2460PQU Generelle Specifikationer**

![](_page_50_Picture_223.jpeg)

# <span id="page-51-0"></span>**G2460FQ Generelle Specifikationer**

![](_page_51_Picture_227.jpeg)

# <span id="page-52-0"></span>**Forudindstillede skærmmodus**

G2460PF

![](_page_52_Picture_245.jpeg)

![](_page_53_Picture_145.jpeg)

#### G2460PQU/ G2460FQ

![](_page_54_Picture_321.jpeg)

HDMI/DP timing

![](_page_54_Picture_322.jpeg)

# <span id="page-55-0"></span>**Pind-fordelinger**

![](_page_55_Figure_1.jpeg)

![](_page_55_Picture_241.jpeg)

![](_page_55_Figure_3.jpeg)

![](_page_55_Picture_242.jpeg)

![](_page_56_Picture_0.jpeg)

![](_page_56_Picture_222.jpeg)

![](_page_56_Figure_2.jpeg)

**20-ben kabel til farveskærme**

![](_page_56_Picture_223.jpeg)

## <span id="page-57-0"></span>**Plug and Play**

Denne skærm er udstyret med VESA DDC2B facillitet i overensstemmelse med VESA DDC STANDARD. Det tillader skærmen at informere værtscomputeren om dens facilliteter, afhængig af det niveau af DDC der anvendes, og kommunikere yderligere information om skærmens egenskaber .

DDC2B is a bi-direktionel data kanal baseret på I2C protokollen. Værtssystemet kan indhente EDID information over DDC2B kanalen.

# <span id="page-58-0"></span>**Lovgivning**

# <span id="page-58-1"></span>**FCC erklæring**

#### **FCC klasse B radio frekvens interferens ADVARSEL: (FOR FCC CERTIFICEREDE MODELER)**

NOTE:Dette udstyr er blevet testet og fundet at overholde grænserne for klasse B digitale enheder, i overenstemmelse med del 15 i FCC reglerne. Disse grænser er designet til at levere rimelig beskyttelse mod skadelig interferens i en beboelsesinstallation. Dette udstyr genererer, bruger og kan udstråle radiofrekvensenergi, og hvis det ikke installeres og bruges i overenstemmelse med instruktionerne, kan det forårsage skadelig interferens på radiokommunikationen. Imidlertid, gives der ingen garanti for at interferens ikke vil optræde i en given installation. Hvis dette udstyr forårsager skadelig interferens på radio- eller fjernsynsmodtagelsen,som kan bestemmes ved at slukke og tænde for udstyret, tilskyndes brugeren til at prøve at korrigere interferencen ved hjælp af en eller flere af følgende fremgangsmåder:

Reorienter eller omplacer modtagerantennen. Forøg seperationen mellem udstyret og modtageren. Forbind udstyret til en stikkontakt på et andet kredsløb end den modtageren er forbundet til. Konsulter forhandleren eller en erfaren radio/TV tekniker for hjælp.

#### **NOTE :**

Ændringer eller modifikationer der ikke udtrykkeligt er godkendt af den ansvarlige myndighed for opfyldelse, kan ødelæ gge brugerens ret til at betjene udstyret.

Skærmede grænsefladekabler og AC effektledninger, hvis de findes, skal anvendes for at kunne opfylde udstrålingsgrænserne.

Fabrikanten er ikke ansvarlig for nogen radio- eller TV interferens forårasaget af uaftoriseret modifikation af dette udstyr. Det er brugerens ansvar at korrigere sådan interferens. Det er brugerens ansvar at korrigere en sådan interferens.

## <span id="page-59-0"></span>**WEEE Deklaration**

Bortskaffelse af udstyr hos brugere i private husholdninger i den Europæiske Union.

![](_page_59_Picture_2.jpeg)

Dette symbol på produktet eller på dets indpakning indikerer at dette produkt ikke må bortskaffes sammen med dit almindelige husholdningsaffald.I stedet, er det dit ansvar at bortskaffe det brugte udstyr ved at indlevere det til et specifikt indsamlingssted for genanvendelse af elektronisk udstyr. Denne seperate indsamling og genanvendelse af dit kasserede udstyr vil på tidspunktet for bortskaffelse, hjælpe med at bevare de naturlige ressourcer og sikre at det genanvendes på en måde, der beskytter menneskers helbred og miljøet. For mere information om hvor du kan indlevere dit brugte udstyr til genanvendelse, kontakt venligst dit lokale kommunekontor, dit affaldsselskab eller den butik hvor du har købt udstyret.

## <span id="page-60-0"></span>**EPEAT-erklæring**

![](_page_60_Picture_1.jpeg)

EPEAT er et system, som hjælper kunder i den offentlige og private sektor med at vurdere, sammenligne og vælge computere, bæ rbare computere og skærme ud fra, hvor miljøvenlige de er. EPEAT giver også brugeren en klar og konsekvent sæ t ydelseskriterier til produktdesign, og giver producenterne mulighed for at sikre anerkendelse på markedet for deres indsats mod at formindske de miljømæssige konsekvenser af deres produkter. (FOR EPEAT CERTIFICEREDE MODELER)

#### AOC går ind for at beskytte miljøet.

Med stor bekymring for bevarelse af de naturlige ressourcer samt beskyttelse af affaldsdeponeringer, har AOC lanceret et genbrugsprogram til indpakning af vores skærme. Dette program er beregnet til at hjælpe dig med at bortskaffe pappet og udfyldningsemballagen på en miljøvenligt måde. Hvis der ikke findes et genbrugscenter i dit område, vil AOC genbruge emballagen for dig, herunder skumplast, fylder og pap. AOC Display solution genbruger kun emballagen fra din AOC-skærm. Se venligst følgende hjemmeside for yderligere oplysninger:

#### **Kun i nord- og sydamerika, undtagen Brasilien:**

<http://us.aoc.com/aoc-corporation/?page=environmental-impact>

#### **I Tyskland:**

<http://aoc-europe.com/de/content/environment>

#### **I Brasilien:**

<http://www.aoc.com.br/pg/embalagem-verde>

## <span id="page-61-0"></span>**EPA Energy Star**

![](_page_61_Picture_1.jpeg)

ENERGY STAR® er et U.S. registereret varemærke. Som en ENERGY STAR® Partner, AOC International (Europe) BV og Envision Peripherals, har Inc. fastslået at dette produkt opfylder ENERGY STAR® retningslinierne for energieffektivitet. (FOR EPA CERTIFICEREDE MODELER)

## <span id="page-62-0"></span>**TCO DOCUMENT**

![](_page_62_Picture_1.jpeg)

#### **Congratulations!**

#### This product is TCO Certified - for Sustainable IT

![](_page_62_Picture_4.jpeg)

TCO Certified is an international third party sustainability certification for IT products. TCO Certified ensures that the manufacture, use and recycling of IT products reflect environmental, social and economic responsibility. Every TCO Certified product model is verified by an accredited independent test laboratory.

This product has been verified to meet all the criteria in TCO Certified, including:

#### **Corporate Social Responsibility**

Socially responsible production - working conditions and labor law in manufacturing country Energy Efficiency

Energy efficiency of product and power supply. Energy Star compliant, where applicable

**Environmental Management System** 

Manufacturer must be certified according to either ISO 14001 or EMAS

Minimization of Hazardous Substances

Limits on cadmium, mercury, lead & hexavalent chromium including requirements for mercury-free products, halogenated substances and hazardous flame retardants

Design for Recycling

Coding of plastics for easy recycling. Limit on the number of different plastics used. Product Lifetime, Product Take Back

Minimum one-year product warranty. Minimum three-year availability of spare parts. Product takeback Packaging

Limits on hazardous substances in product packaging. Packaging prepared for recycling Ergonomic, User-centered design

Visual ergonomics in products with a display. Adjustability for user comfort (displays, headsets) Acoustic performance - protection against sound spikes (headsets) and fan noise (projectors, computers) Ergonomically designed keyboard (notebooks)

#### Electrical Safety, minimal electro-magnetic Emissions

#### **Third Party Testing**

All certified product models have been tested in an independent, accredited laboratory.

A detailed criteria set is available for download at www.tcodevelopment.com, where you can also find a searchable database of all TCO Certified IT products.

TCO Development, the organization behind TCO Certified, has been an international driver in the field of Sustainable IT for 20 years. Criteria in TCO Certified are developed in collaboration with scientists, experts, users and manufacturers. Organizations around the world rely on TCO Certified as a tool to help them reach their sustainable IT goals. We are owned by TCO, a non-profit organization representing office workers. TCO Development is headquartered in Stockholm, Sweden, with regional presence in North America and Asia.

> For more information, please visit www.tcodevelopment.com

#### (FOR TCO CERTIFIED MODELS)

# <span id="page-63-0"></span>**Tjenesten**

## <span id="page-63-1"></span>**Garantierklæring for Europa**

#### **BEGRÆ NSET TREÅRS GARANTI\***

#### AOC farveskærme solgt i Europa

AOC International (Europa) BV garanterer, at dette produkt er frit for materiale- og konstruktionsfejl i en periode af tre (3) år fra forbrugerens købsdag at regne. I denne periode vil AOC International (Europa) BV efter eget valg -gratis eller som nedenfor anført\* - reparere det defekte produkt med nye eller istandsatte dele eller ombytte det med et nyt eller genopbygget produkt. De ombyttede, defekte produkter tilhører AOC International (Europa) BV. Hvis produktet viser sig at være defekt, skal du kontakte din lokale forhandler og henvise til garantibeviset, der følger med produktet. Fragtomkostningerne er på forhånd betalt af AOC, både for levering og tilbagesendelse. Sørg venligst for at ligge et dateret købsbevis sammen med produktet, og lever det til et AOC-certificeret eller godkendt servicecenter under følgende forhold:

- Sørg for, at LCD-skærmen er pakket i en ordentlig papæske (AOC foretrækker den originale papæske til beskytter din skærm godt nok under transport).
- Anfør RMA nummeret på adresselabelen
- Anfør RMA nummeret på emballagen

AOC International (Europa) B.V. betaler for tilbagesendelsen i et af de lande, som er anført på garantibeviset. AOC International (Europa) BV er ikke ansvarlig for nogen fragtudgifter for produktet over internationale landegrænser.Dette gælder også de internationale grænser inden for EU.Hvis LCD-skærmen ikke er til rådighed for indsamlingen , da kureren deltager , vil du blive opkrævet en samling gebyr.

#### **\* Denne begrænsede garanti dækker ikke tab eller skader opstået som følge af**

- Transportskader som følge af forkert indpakning.
- Forkert installation eller misvedligeholdelse, udover hvad der er beskrevet i AOC brugervejledningen
- misbrug
- Forsømmelse
- Enhver anden årsag end almindelig kommerciel eller industriel anvendelse
- Regulering af ikke -autoriseret kilde
- Reparation, modifikation eller installation af funktioner eller dele foretaget af andre end et AOC autoriseret servicecenter.
- Forkert miljøer som fugt, vandskader og støv
- Beskadiget af vold , jordskælv og terrorangreb
- Overdreven eller utilstrækkelig opvarmning eller aircondition eller elektriske beføjelser fiaskoer, overspænding eller andre uregelmæssigheder

Denne begrænsede garanti dækker ikke produkt-firmware eller hardware, som du eller hvilken som helst tredjepart har modificeret eller ændret. Du, alene er ansvarlig for en sådan modifikation eller ændring.

#### **Alle AOC LCD-skæ rme er fremstillet i henhold til ISO 9241-307 Klasse 1 pixel politiske standarder.**

Hvis din garanti udløber, vil du stadig kunne bruge vores servicetilbud, men du skal selv betale udgifterne til serviceringen, herunder reservedele, arbejdsløn, forsendelse (hvis nødvendig) og andre gældende udgifter. Det certificerede eller godkendte AOC servicecenter vil give dig et skøn over serviceomkostningerne, før du beslutter dig om du vil købe servicen.

ALLE UDTRYKTE OG UNDERFORSTÅEDE GARANTIER FOR DETTE PRODUKT(HERUNDER GARANTIERNE FOR SALGBARHED OG EGNETHED TIL ET GIVENT FORMÅL) ER BEGRÆNSEDE I VARIGHED TIL EN PERIODE AF TRE (3) ÅR FOR DELE OG ARBEJDSKRAFT FRA BRUGERENS KØBSDATO AT REGNE. INGEN GARANTIER (HVERKEN UDTRYKTE ELLER UNDERFORSTÅEDE) GÆ LDER EFTER DENNE PERIODE. AOC INTERNATIONAL (EUROPA) BV'S FORPLIGTELSER OG MIDLER HERUNDER ER UDELUKKENDE SOM HER ANFØRT. AOC INTERNATIONAL (EUROPA) BV'S ANSVAR, HVAD ENTEN DET ER SOM FØLGE AF KONTRAKT, SKADEVOLDENDE HANDLING, GARANTI, UDTRYKKELIGT ERSTATNINGSANSVAR ELLER ANDET, OVERSKRIDER IKKE PRISEN FOR ENHEDEN, HVIS DEFEKT ELLER SKADE DANNER GRUNDLAG FOR KRAVET. I INTET TILFÆ LDE ER AOC INTERNATIONAL (EUROPA) BV ANSVARLIG FOR TAB AF FORTJENESTE, BRUGSTAB, FACILITETSTAB ELLER UDSTYRSTAB ELLER ANDEN INDIREKTE, TILFÆLDIG ELLER FØLGAGTIG SKADE. NOGLE STATER TILLADER IKKE UDELUKKELSE ELLER BEGRÆNSNING AF TILFÆLDIGE ELLER INDIREKTE SKADER, HVORFOR OVENNÆVNTE BEGRÆNSNING IKKE VEDRØRER DIG SELVOM DENNE BEGRÆ NSEDE GARANTI GIVER DIG BESTEMTE, JURIDISKE RETTIGHEDER, KAN DU HAVE ANDRE RETTIGHEDER, DER VARIERER LANDENDE IMELLEM. DENNE BEGRÆ NSEDE GARANTI GÆLDER KUN FOR PRODUKTER KØBT I EU-MEDLEMSLANDE.

Oplysningerne i dette dokument kan ændres uden varsel. For yderligere oplysninger, bedes du venligst besøge: [http://www.aoc-europe.com](http://www.aoc-europe.com/)

.

# <span id="page-65-0"></span>**Garantierklæring for Mellemøsten og Afrika (MEA)**

### **Og**

### **Samfundet af Uafhængige Stater (CIS)**

#### **BEGRÆ NSET en til tre års garanti\***

AOC LCD-skærme, der sælges i Mellemøsten og Afrika (MEA) og Samfundet af Uafhængige Stater (CIS) garanterer AOC International (Europa) B.V. at dette produkt er fri for defekter i materiale og udførelse i en periode på et (1) til tre (3) år fra fremstillingsdatoen, afhængig af hvilket land produktet er solgt i. I denne periode tilbyder AOC International (Europe) B.V. en tilbagesendelsesgaranti (tilbagesendelse til et servicecenter), hvor produktet sendes til et AOC autoriserede servicecenter eller forhandler. hvor det defekte produkt enten repareres med nye eller ombyggede dele eller erstattes med et nyt eller ombygget produkt uden beregning, undtagen som \*angivet nedenfor. Som standard beregnes garantien fra fremstillingsdatoen, der står på produktets id-serienummer, men den samlede garanti vil være fra femten (15) måneder til niogtredive (39) måneder fra MFD (fremstillingsdatoen), afhængig af hvilket land produktet er blevet solgt i. Hvis købsdatoen ikke kan bestemmes ud fra produktets id-serienumer, vil en anden metode takes i betragtning. I sådanne ekstraordinære tilfælde skal kunden kunne fremvise en original faktura, kvittering eller købsbevis.

Hvis produktet viser sig at være defekt, skal du kontakte din AOC-forhandler, eller se afsnittet om service og support på AOC's webside, hvor du finder garantioplysningerne for dit land:

- Egypten: [http://aocmonitorap.com/egypt\\_eng](http://aocmonitorap.com/egypt_eng)
- CIS Centralasien:<http://aocmonitorap.com/ciscentral>
- Mellemøsten[: http://aocmonitorap.com/middleeast](http://aocmonitorap.com/middleeast)
- Sydafrika:<http://aocmonitorap.com/southafrica>
- Saudi-Arabien:<http://aocmonitorap.com/saudiarabia>

Sørg venligst for at ligge et dateret købsbevis sammen med produktet, og lever det til et AOC-certificeret eller godkendt servicecenter under følgende forhold:

- Sørg for, at LCD-skærmen er pakket ind i en ordentlig papæske (AOC foretrækker den originale papæske til beskyttelse af din skærm under transporten).
- Anfør RMA nummeret på adressemærkatet
- Anfør RMA nummeret på emballagen

#### **\* This limited warranty does not cover any losses or damages that occur as a result of:**

- Transportskader som følge af forkert indpakning.
- Forkert installation eller misvedligeholdelse, udover hvad der er beskrevet i AOC brugervejledningen
- misbrug
- Forsømmelse
- Enhver anden årsag end almindelig kommerciel eller industriel anvendelse
- Regulering af ikke -autoriseret kilde
- Reparation, modifikation eller installation af funktioner eller dele foretaget af andre end et AOC autoriseret servicecenter.
- Forkert miljøer som fugt, vandskader og støv
- Beskadiget af vold , jordskælv og terrorangreb
- Overdreven eller utilstrækkelig opvarmning eller aircondition eller elektriske beføjelser fiaskoer, overspænding eller andre uregelmæssigheder

Denne begrænsede garanti dækker ikke produkt-firmware eller hardware, som du eller hvilken som helst tredjepart har modificeret eller ændret. Du, alene er ansvarlig for en sådan modifikation eller ændring.

Alle AOC LCD-skærme er fremstillet i henhold til pixelstandarden ISO 9241-307 Klasse 1.

Hvis din garanti udløber, vil du stadig kunne bruge vores servicetilbud, men du skal selv betale udgifterne til serviceringen, herunder reservedele, arbejdsløn, forsendelse (hvis nødvendig) og andre gældende udgifter. Det certificerede AOC servicecenter vil give dig et skøn over serviceomkostningerne, før du beslutter dig om du vil købe servicen.

ALLE UDTRYKTE OG UNDERFORSTÅEDE GARANTIER FOR DETTE PRODUKT (HERUNDER GARANTIERNE FOR SALGBARHED OG EGNETHED TIL ET GIVENT FORMÅL) ER BEGRÆ NSEDE I VARIGHED TIL EN PERIODE AF TRE (3) ÅR FOR DELE OG ARBEJDSKRAFT FRA BRUGERENS KØBSDATO AT REGNE. INGEN GARANTIER (HVERKEN UDTRYKTE ELLER UNDERFORSTÅEDE) GÆLDER EFTER DENNE PERIODE. AOC INTERNATIONAL (EUROPA) B.V. FORPLIGTELSER OG MIDLER HERUNDER ER UDELUKKENDE SOM HER ANFØRT. AOC INTERNATIONAL (EUROPA) B.V. ANSVAR, HVAD ENTEN DET ER SOM FØLGE AF KONTRAKT, SKADEVOLDENDE HANDLING, GARANTI, UDTRYKKELIGT ERSTATNINGSANSVAR ELLER ANDET, OVERSKRIDER IKKE PRISEN FOR ENHEDEN, HVIS DEFEKT ELLER SKADE DANNER GRUNDLAG FOR KRAVET. I INTET TILFÆLDE ER AOC INTERNATIONAL (EUROPA) B.V. ANSVARLIG FOR TAB AF FORTJENESTE, BRUGSTAB, FACILITETSTAB ELLER UDSTYRSTAB ELLER ANDEN INDIREKTE, TILFÆLDIG ELLER FØLGAGTIG SKADE. NOGLE STATER TILLADER IKKE UDELUKKELSE ELLER BEGRÆNSNING AF TILFÆLDIGE ELLER INDIREKTE SKADER, HVORFOR OVENNÆVNTE BEGRÆNSNING IKKE VEDRØRER DIG. SELVOM DENNE BEGRÆNSEDE GARANTI GIVER DIG BESTEMTE. JURIDISKE RETTIGHEDER, KAN DU HAVE ANDRE RETTIGHEDER, DER VARIERER LANDENDE IMELLEM. DENNE BEGRÆNSEDE GARANTI GÆLDER KUN FOR PRODUKTER KØBT I EU-MEDLEMSLANDENE.

Oplysningerne i dette dokument kan ændres uden varsel. For yderligere oplysninger, bedes du venligst besøge: [http://www.aocmonitorap.com](http://www.aocmonitorap.com/)

![](_page_67_Picture_0.jpeg)

**AOC International (Europa) B.V.** Prins Bernhardplein 200 / 6<sup>th</sup> floor, Amsterdam, The Netherlands Tlf.: +31 (0)20 504 6962 • Fax: +31 (0)20 5046933

# **AOC pixelpolitikISO 9241-307 Klasse 1**

<span id="page-67-0"></span>25 juli, 2013

AOC søger altid efter at producere produkter af højeste kvalitet. Vi bruger nogle af de mest avancerede fremstillingsprocesser i industrien, og vi har en meget solid kvalitetskontrol. Men defekter på pixels eller underpixels på TFT-skærme, der bruges til fladskærme kan ikke undgås. Der findes ikke nogen producent, der kan garantere at alle deres skærme er uden pixeldefekter, men AOC garanterer at reparerer eller udskifte alle skærme der har et uacceptabelt antal defekter inden for garantiperioden. I denne pixelpolitik forklares de forskellige former for pixeldefekter, og angiver de acceptable defektniveauer for hver type. For at få repareres eller udskiftet sin skæ rm under garantiperioden, skal antallet af pixeldefekter på en TFT-skærm være over følgende niveauer.

#### **Definering af pixels og underpixels**

En pixel eller et billedelement er sammensat af tre underpixler, som har en af primærfarverne rød, grøn eller blå. Når alle underpixlerne i en pixel lyser, fremstår de farvede underpixler tilsammen som en enkelt hvid pixel. Når alle underpixlerne ikke lyser, fremstår de farvede underpixler tilsammen som en enkelt sort pixel.

![](_page_67_Figure_7.jpeg)

#### **Former for pixeldefekter**

- Lys prik defekt: Selvom skærmen viser mørke farver, er en underpixel eller pixel altid lys, eller den er altid "tændt".
- Sort prik defekt: Selvom skærmen viser lyse farver, er en underpixel eller pixel altid mørk, eller den er altid "slukket".

![](_page_67_Picture_181.jpeg)

AOC International (Europa) B.V.